# **Wireless Printing via the SmartAlec Website**

Access the Library Portal: <https://smartalec.smartalecprint.com/SmartAlec/?ID=WilliamsburgVA>

## **Welcome Screen**

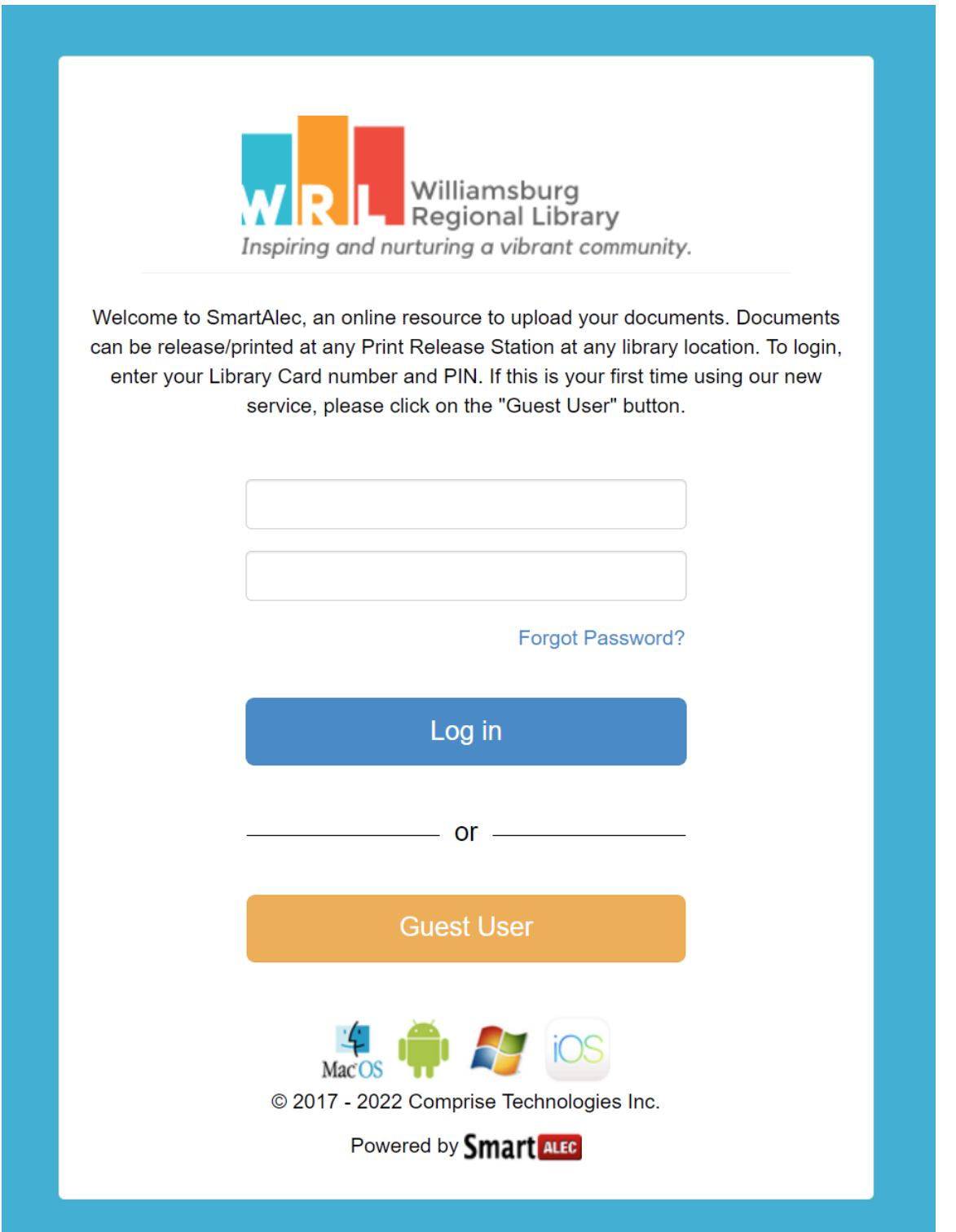

#### **First Time User**

- 1. From the Welcome Screen, click **Guest User**.
- 2. On the next screen, enter a valid email address or phone number. You must enter one to move forward.
- 3. Enter your library card number and pin if you have one; otherwise, the system will generate one for you.
- 4. Click **Submit**.
- 5. A confirmation message will display when account is created.
- 6. The card number and pin will be sent to you via email or text. Log in using these credentials.
- 7. After successful login, the Account Info screen will display.

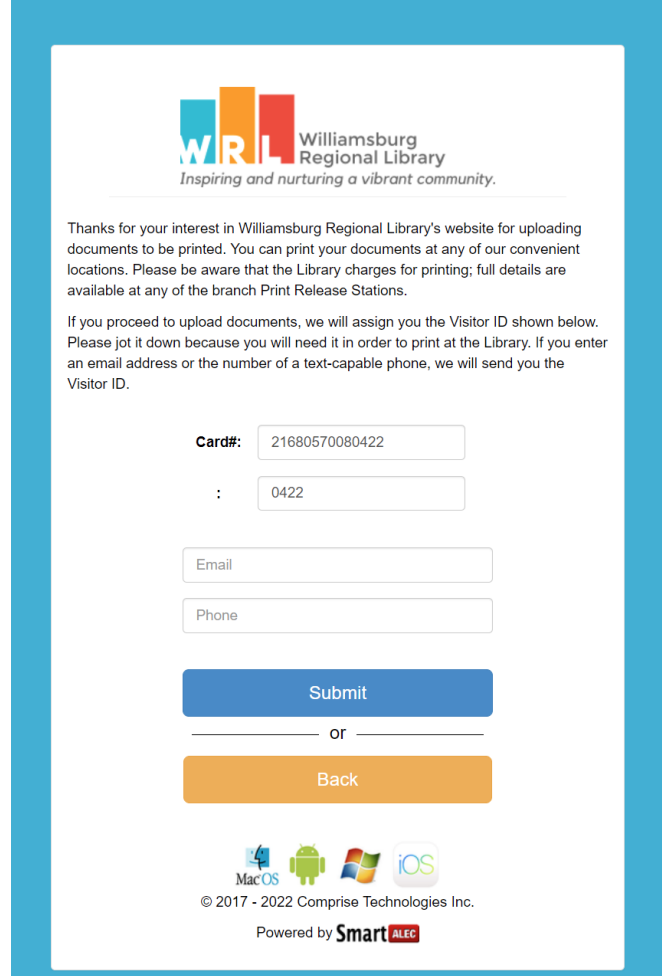

#### **Returning Users**

- 1. Enter Library Card and PIN to log in at the Welcome Screen.
- 2. After successful login, the Account Info screen will display.

#### **Upload Documents**

- 1. From the Account Info screen, click Choose File.
- 2. Find and double click the desired document.
- 3. Click Upload.
- 4. File uploaded successfully confirmation message will appear.

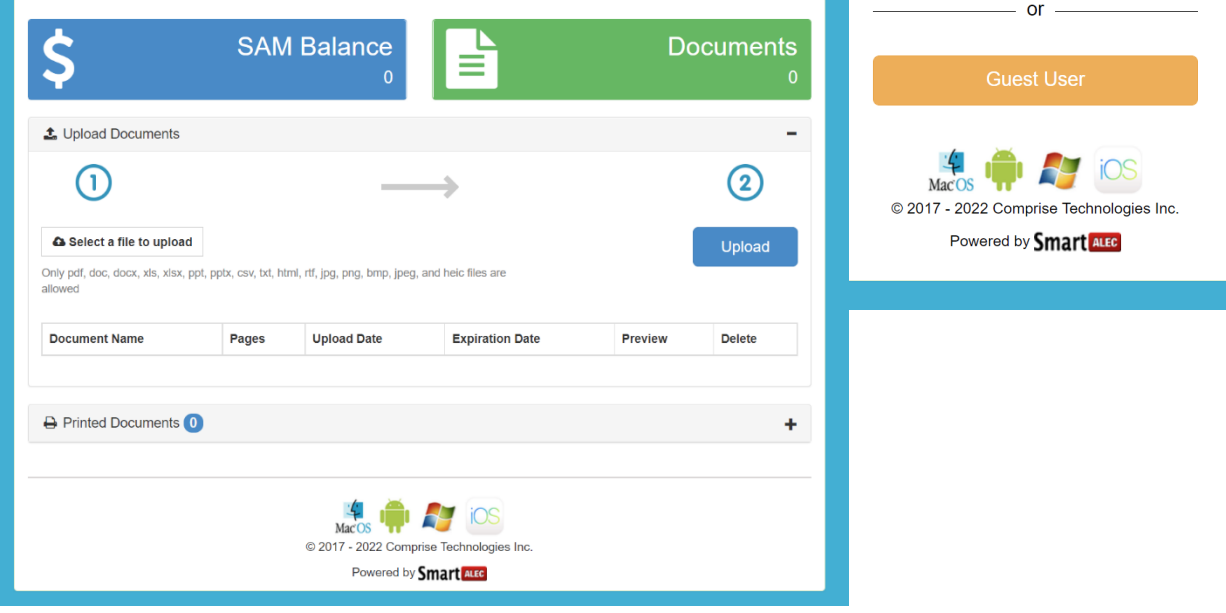

Williamsburg Regional Library Inspiring and nurturing a vibrant community. Welcome to SmartAlec, an online resource to upload your documents. Documents can be release/printed at any Print Release Station at any library location. To login, enter your Library Card number and PIN. If this is your first time using our new service, please click on the "Guest User" button.

Log in

Forgot Password?

After successfully uploading, the file will be added to the list.

- 1. Click **Preview** to preview the document.
- 2. Click **Delete** to remove document from the list.
- 3. Go to either WRL location to have your document printed.

· File uploaded successfully!

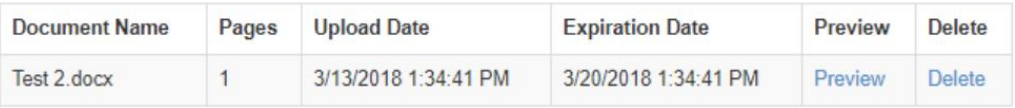

### **Change Account Information in SmartAlec**

You can change your library card number, your email address, or your password in SmartAlec.

To change your account information:

1. Log into SmartAlec on the web:

<https://smartalec.smartalecprint.com/SmartAlec/?ID=WilliamsburgVA>

2. In the top right corner, click on **Hello Visitor** and then select the account information you would like to change.

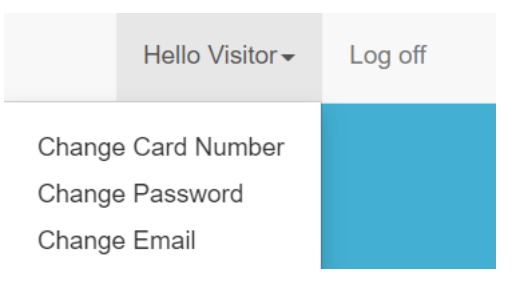

### **Recover Your SmartAlec PIN**

If you can't remember your SmartAlec PIN to log in:

- 1. Click on **Forgot Password?** on the log in screen.
- 2. Enter your library card number and the email address you used to register your account. Or, if you used a phone number for registration, click **Verify by Phone**.
- 3. A link to reset your PIN will be sent to your email address or phone. Click on the link and create a new PIN for your SmartAlec account.

Library Card Number/ Email

Password

Forgot Password?

# **Forgot Your Password**

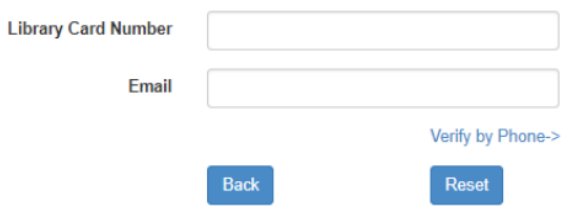